# 更改Cisco Small Business VoIP路由器密碼

# 目錄

[簡介](#page-0-0) 如何更改Cisco Small Business VoIP路由器的密碼? [相關資訊](#page-1-0)

## <span id="page-0-0"></span>簡介 Ī

本文是系列文章中的一篇,旨在協助安裝、疑難排解和維護Cisco Small Business產品。

#### 問:如何更改Cisco Small Business VoIP路由器的密碼? A.

當您訪問路由器的基於Web的設定頁面時,將出現一個登入螢幕,詢問路由器的使用者名稱和密碼 。出於安全考慮,應更改預設使用者名稱和密碼「admin」。

必須將路由器的口令更改為:

阻止不需要的使用者訪問路由器的基於Web的設定頁。 啟用遠端管理。

#### 更改路由器的口令

第1步: 訪問路由器的基於Web的設定頁。有關說明,請按一下[此處。](../../../../en/US/products/ps10024/products_qanda_item09186a0080a35691.shtml)

第2步: 當路由器的基於Web的設定頁面出現時,按一下Administration。

#### 步驟3:

在Router Password上輸入新密碼,然後重新輸入以確認欄位。

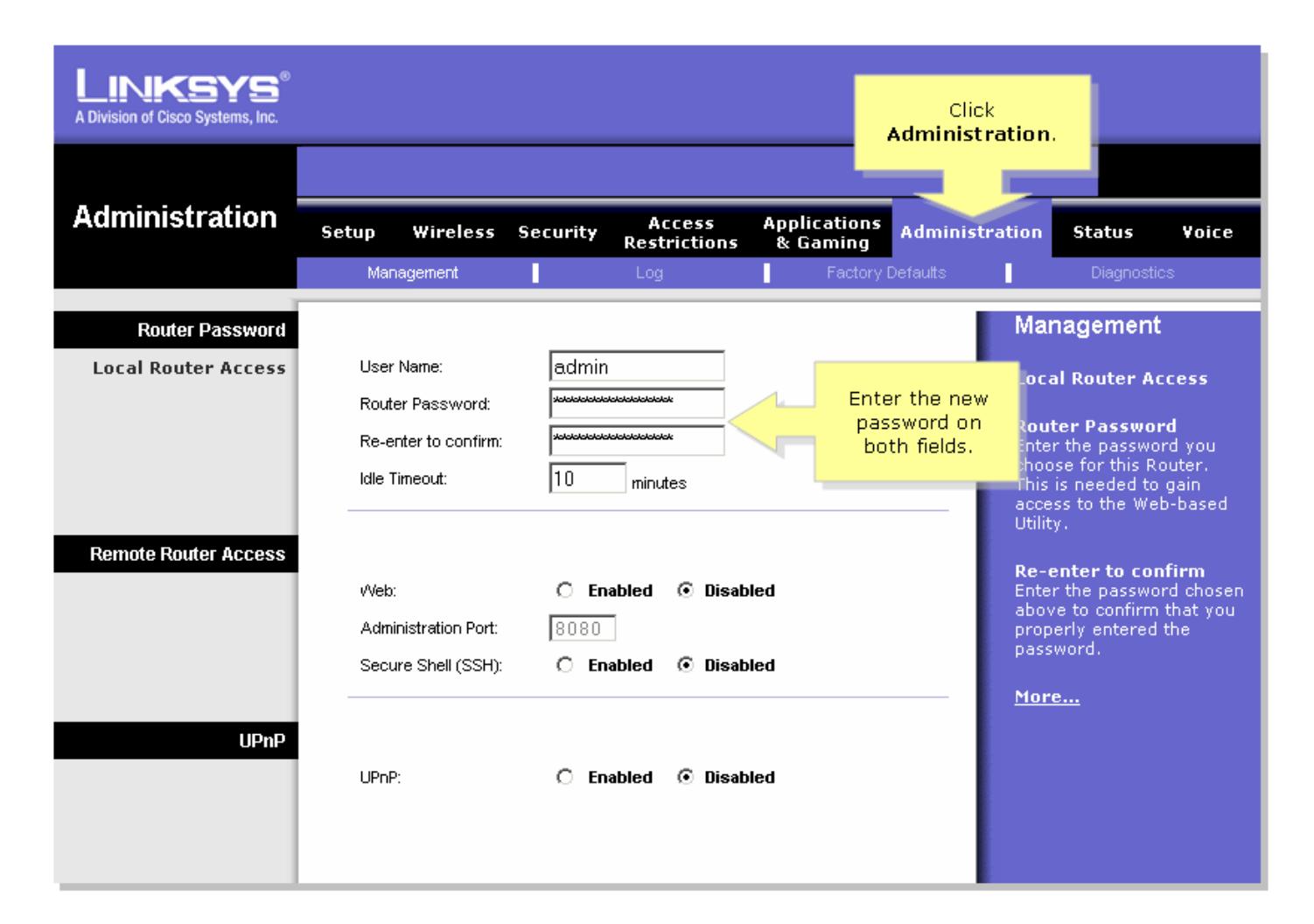

#### 第4步:

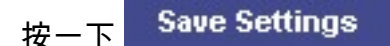

附註:下次登入到路由器的基於Web的設定頁時,請使用新密碼。

### <span id="page-1-0"></span>相關資訊 Ĩ

• <u>[技術支援與文件 - Cisco Systems](//www.cisco.com/cisco/web/support/index.html)</u>